# **Fragen zu Fehlfunktionen Wie initialisiere ich meine Festplatten**

Es kann vorkommen wenn Sie mehrere Festplatten in Ihrem System verbaut haben, dass Sie diese noch initialisieren müssen. Der Datenträger mit dem vorinstallierten Windows ist natürlich einsatzbereit.

Gehen Sie bitte wie folgt vor:

 1.) Rechtsklick auf das Desktopsymbol **"Dieser PC"** wählen Sie "**Verwaltung"** aus. Alternativ geht auch Windows Taste + R und der Befehl **" diskmgmt.msc".**

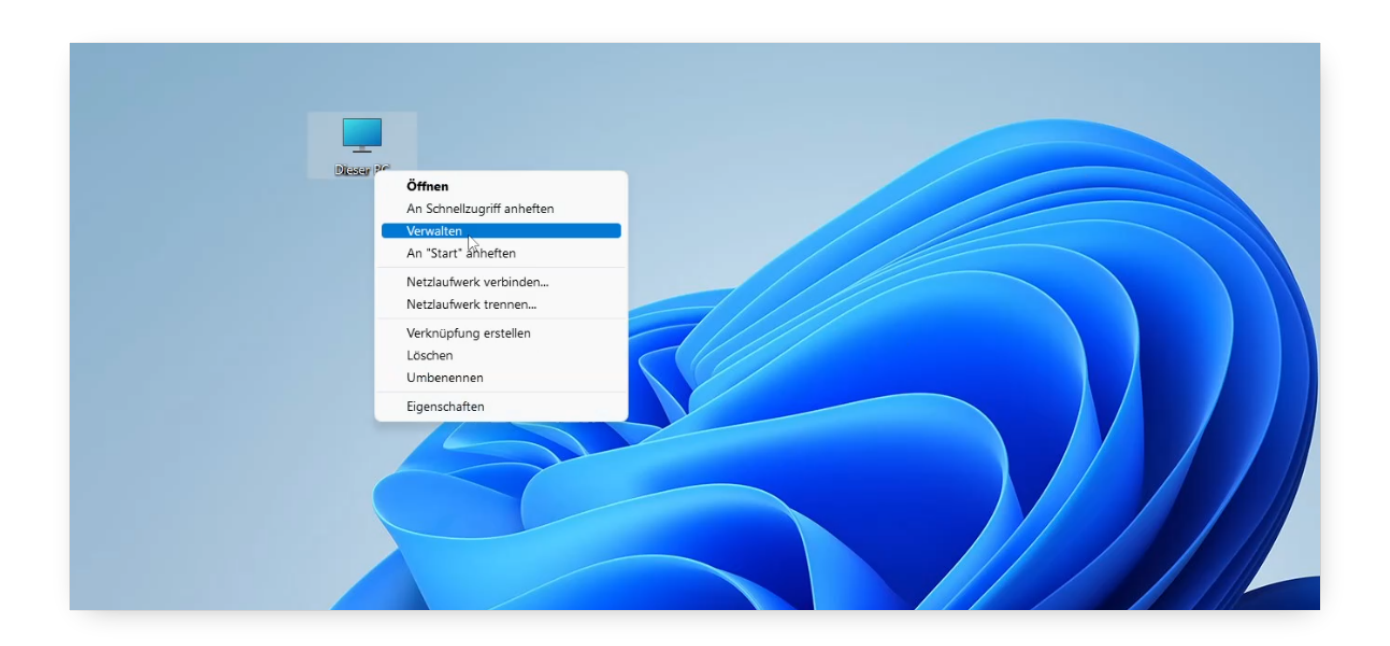

2.)

Wählen Sie den Punkt Datenspeicher und öffnen Sie diesen mit einem Doppelklick.

 3.) Nun Datenträgerverwaltung mit Doppelklick öffnen.

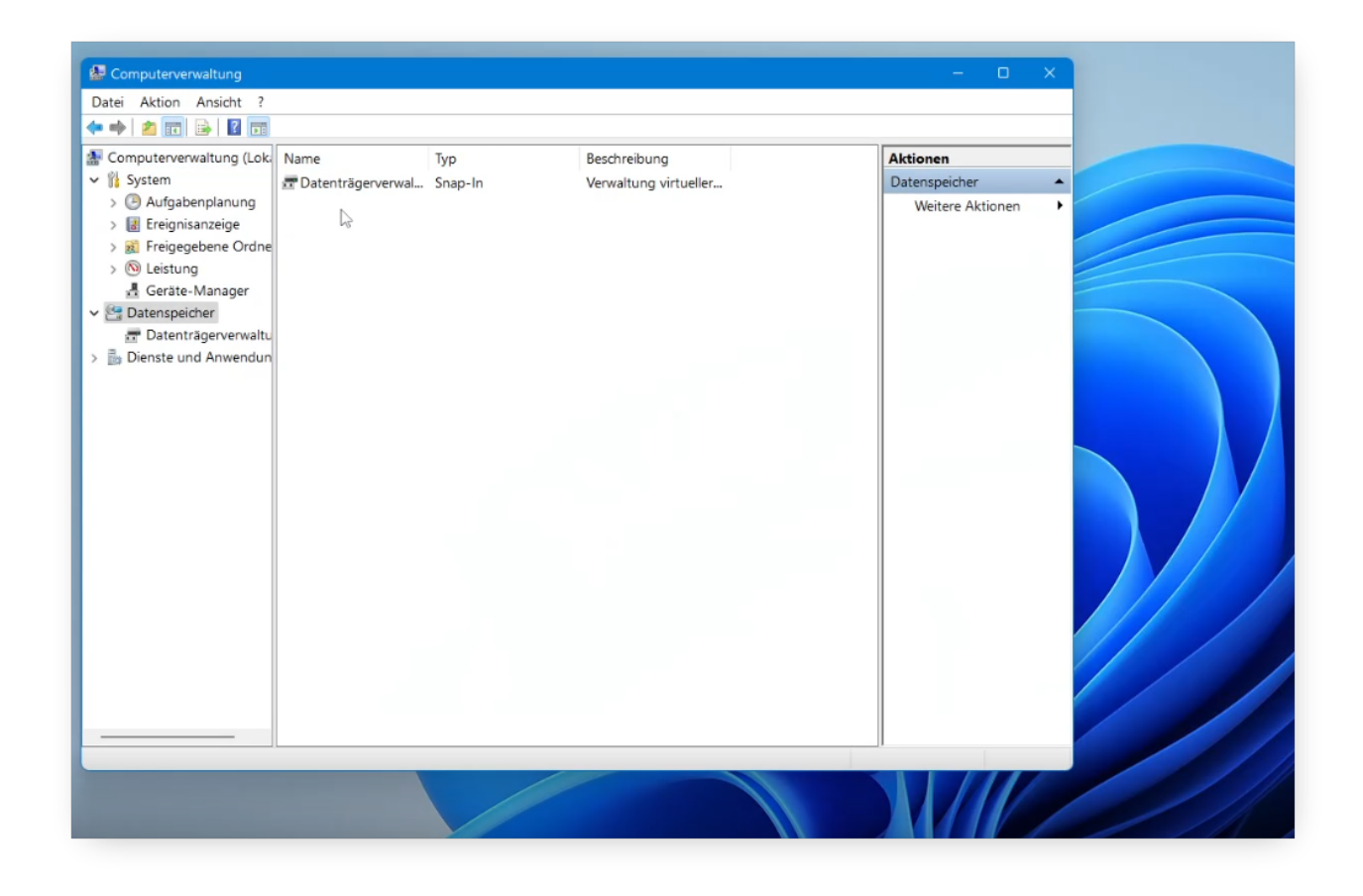

#### 4.)

Sofern Festplatten noch nicht initialisiert sind, öffnet sich nun folgendes Fenster. Wählen Sie die Datenträger aus welche Sie initialisieren möchten und klicken Sie auf Ok.

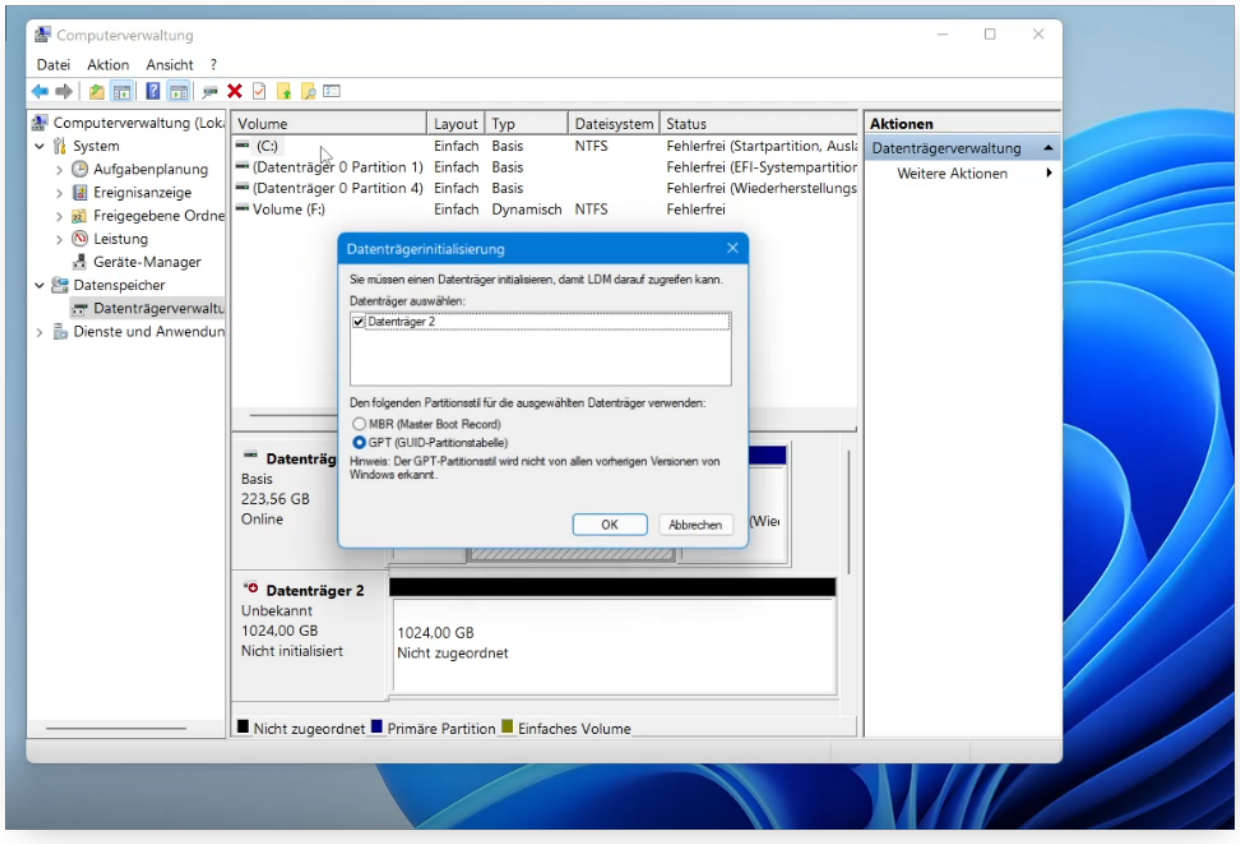

### 5.)

Nach einem kurzen Moment ist der Vorgang abgeschlossen und der Datenträger ist nutzbar. Wie Sie einen Datenträger partitionieren können, finden Sie [hier.](https://support.one.de/faq/solution_id_1003.html)

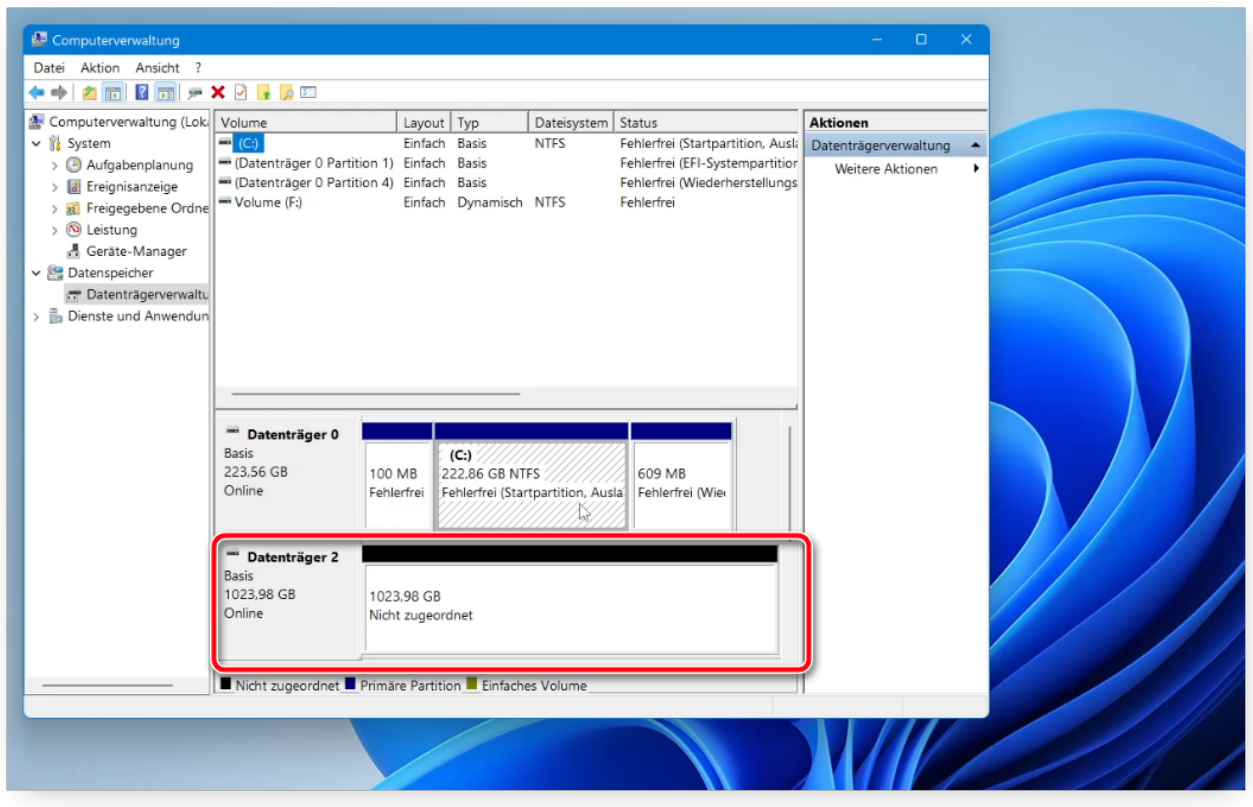

Wenn die fehlende Festplatte hier nicht initialisiert oder angezeigt wird, würden wir Ihnen empfehlen, sofern Sie sich dies zutrauen, im kabel- und stromlosen Zustand die Kabel der Festplatte im Computer vorsichtig und fachgerecht neu zu stecken. Eine Anleitung finden Sie [hier](https://support.one.de/faq/solution_id_2848.html)

Eindeutige ID: #3517 Verfasser: Marcel Schürmann Letzte Änderung: 2023-06-01 13:30